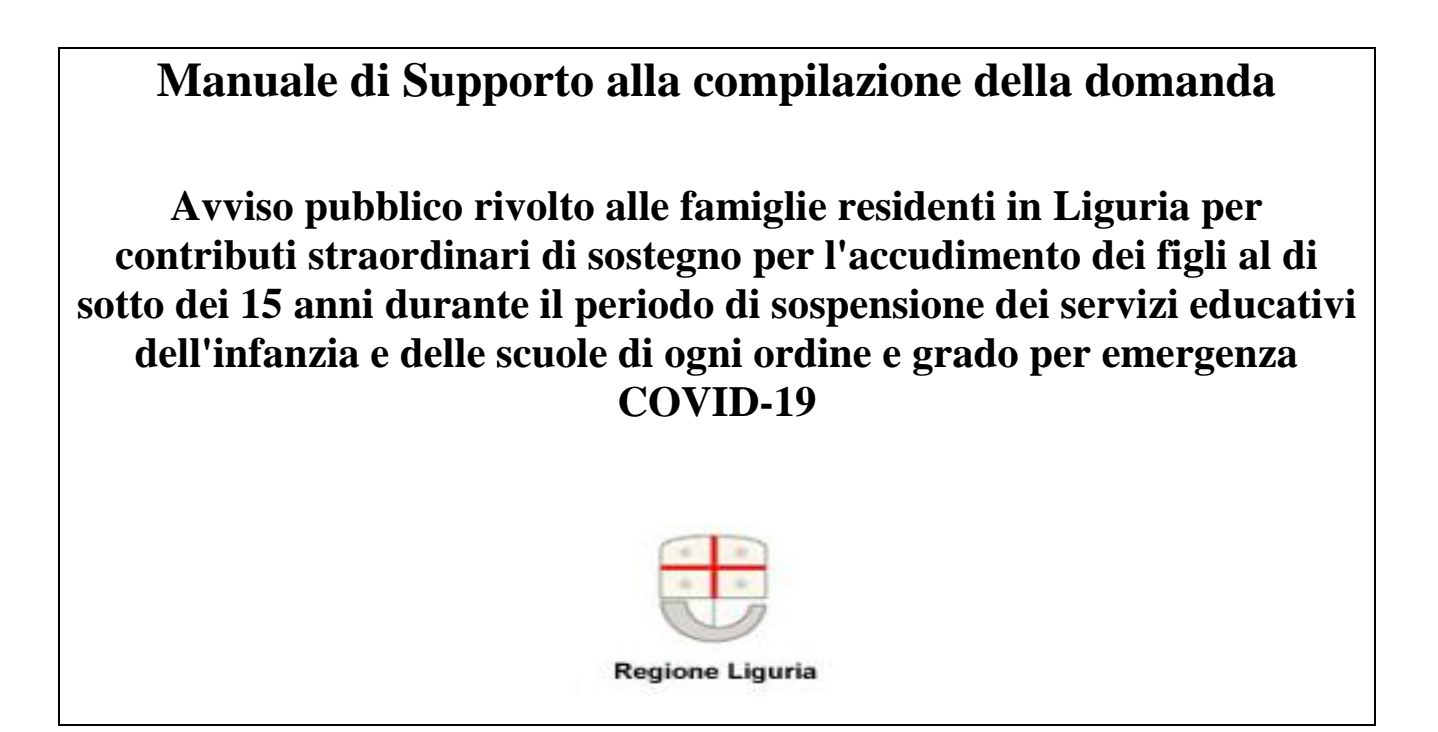

**Per la consultazione del Manuale di supporto alla compilazione della domanda di agevolazione ai sensi del bando, si fa presente che le informazioni ivi contenute sono puramente indicative, che non esauriscono tutti i campi previsti dalla Domanda e che non sostituiscono in alcun modo il bando di riferimento.** 

**ll software** *Bandi on line* **è un supporto operativo alla compilazione della domanda. Inoltre il sistema evidenzia nell'immediato eventuali elementi discordanti presenti nella domanda in corso di compilazione e presenta dei blocchi che la rendono non presentabile, in carenza di determinate informazioni.**

**Si precisa tuttavia che il supporto alla compilazione fornito dal software** *Bandi on line* **non è sostitutivo dell'attività di verifica ed istruttoria, di competenza degli uffici FI.L.S.E.**

# INDICE del manuale

- 1. Indicazioni di carattere generale
- 2. Accesso al sistema
- 3. Registrazione al sistema
- 4. Login al sistema
- 5. Compilazione della domanda
- 6. Dati generali utente
- 7. Presentazione della domanda

# **INDICAZIONI DI CARATTERE GENERALE**

 La domanda deve essere redatta esclusivamente on line accedendo al sistema *Bandi on line* dal sito internet [www.filse.it](http://www.filse.it/) oppure dal sito [www.filseonline.regione.liguria.it](http://www.filseonline.regione.liguria.it/) , compilata in ogni parte e completa di tutta la documentazione richiesta, da allegare in formato elettronico, **firmata**  Avviso pubblico rivolto alle famiglie residenti in Liguria per contributi straordinari di sostegno per l'accudimento dei figli al di sotto dei 15 anni durante il periodo di sospensione dei servizi educativi dell'infanzia e delle scuole di ogni ordine e grado per emergenza COVID-19

#### **dal proponente e inoltrata esclusivamente utilizzando la procedura informatica di invio telematico**.

- Durante la compilazione della domanda saranno disponibili sul lato destro del video degli HELP contenenti una sintesi delle indicazioni presenti sul manuale di supporto in merito alle informazioni necessarie alla compilazione delle relative sezioni.
- Al momento del salvataggio delle impostazioni, il sistema indicherà all'utente i dati ancora da compilare e quali di essi risultano bloccanti rispetto all'invio della domanda, utilizzando le seguenti icone:
	- $\circ$   $\bullet$  evidenzia, per ogni sezione, i campi non ancora compilati; in tale caso il sistema permette il salvataggio delle informazioni inserite;
	- o evidenzia un errore grave nella compilazione della domanda; in tale caso il sistema non esegue alcun salvataggio dei dati;
- Tutti i documenti caricati sul sistema dovranno essere in formato PDF, JPG o altri formati fotografici tra i più diffusi.
- Sul sistema è disponibile un orologio che visualizza i minuti di inattività; la sessione di lavoro scade dopo 30 minuti di inattività, trascorsi i quali sarà necessario eseguire nuovamente l'accesso;
- Nelle varie schermate è possibile espandere e ridurre i sottomoduli presenti cliccando sui pulsanti <>>

## **ACCESSO AL SISTEMA**

- Per accedere al sistema di presentazione delle domande on line l'utente dovrà andare sul sito [www.filseonline.regione.liguria.it](http://www.filseonline.regione.liguria.it/) oppure sul sito [www.filse.it](http://www.filse.it/) e cliccare sull'apposito tasto in alto sulla sinistra riportante il testo "Bandi on line – Filse".
- Il sistema Bandi on line, nella pagina pubblica di benvenuto, consente all'utente di venire a conoscenza dei bandi on line aperti e di consultare i manuali di supporto alla compilazione delle domande relative ai bandi aperti. Nella stessa schermata l'utente potrà effettuare la registrazione al sistema e, una volta registrata, effettuare il login attraverso le credenziali ottenute.

#### **REGISTRAZIONE AL SISTEMA**

- L'utente, per registrarsi al sistema ed accedere alle funzionalità riservate, dovrà cliccare su "registrati al sistema" e avrà a disposizione una schermata che presenta, in alto il **tipo utente** (IMPRESA, PERSONA FISICA E IMPRESA ESTERA), mentre sulla sinistra, l'elenco dei campi da compilare, sulla destra il pannello contenente i pulsanti con cui operare le diverse operazioni e, nel riquadro sottostante, l'help contestuale previsto per la schermata su cui sta operando. Per prima cosa l'utente dovrà indicare PERSONA FISICA, il cognome e il proprio codice fiscale.
- L'utente che sta effettuando la registrazione dovrà indicare obbligatoriamente un indirizzo di posta elettronica e dovrà essere inserita la spunta di assenso al trattamento dei dati personali.
- Confermata la registrazione, il sistema fornirà all'utente, a video, la username assegnata ed invierà un messaggio all'indirizzo di posta elettronica indicato in fase di registrazione.

Avviso pubblico rivolto alle famiglie residenti in Liguria per contributi straordinari di sostegno per l'accudimento dei figli al di sotto dei 15 anni durante il periodo di sospensione dei servizi educativi dell'infanzia e delle scuole di ogni ordine e grado per emergenza COVID-19

- Nel testo del messaggio di posta elettronica ricevuto, l'utente troverà la password che le è stata attribuita ed il link per attivazione delle credenziali ottenute, nonché l'accesso diretto al sistema, cui accederà inserendo username e password. Al primo accesso il sistema chiederà all'utente di modificare la propria password, a maggior tutela della sua privacy.
- L'attività di registrazione al sistema e di attivazione delle credenziali è effettuata una volta sola nel momento in cui l'utente vuole ottenere le credenziali di accesso. Con le credenziali ottenute potrà accedere al sistema per compiere tutte le operazioni ad essa riservate e previste dal sistema Bandi on Line, nelle diverse fasi di gestione della pratica.
- In caso di accesso mediante credenziali SPID fare riferimento alla sezione "LOGIN AL SISTEMA".

## **LOGIN AL SISTEMA**

- Utilizzando le credenziali ottenute in fase di registrazione, l'utente può accedere all'area ad essa riservata nella quale trova le funzionalità per presentare una nuova domanda, gestire le domande in bozza, visualizzare lo stato delle domande presentate in modalità on line, visualizzare e stampare il manuale di supporto alla compilazione della domanda.
- E' possibile accedere attraverso le credenziali SPID. A tal fine è necessario cliccare sul link "Accesso ai servizi con credenziali SPID" e selezionare il fornitore di identità digitale.

Al primo accesso si dovranno confermare i dati anagrafici e acconsentire, attraverso l'apposita spunta, al trattamento dei dati personali.

Cliccando sul link che riporta il proprio codice fiscale è possibile accedere all'area riservata nella quale trova le funzionalità per presentare una nuova domanda, gestire le domande in bozza, visualizzare lo stato delle domande presentate in modalità on line, visualizzare e stampare il manuale di supporto alla compilazione della domanda.

## **COMPILAZIONE DELLA DOMANDA**

- Per accedere alla compilazione di una domanda è sufficiente utilizzare il link presente sul titolo del bando, nella zona sinistra della schermata proposta all'utente che ha effettuato il login al sistema.
- La prima schermata disponibile, entrati nella domanda, è un "indice" che evidenzia un "percorso prestabilito" di compilazione. E' opportuno attenersi a tale percorso in quanto strutturato al fine di agevolare le famiglie nella compilazione, anche in funzione delle propedeuticità delle informazioni richieste.
- L'utente dovrà selezionare ciascuna voce dell'indice e compilarne le relative sezioni. Per tornare nella schermata "indice" sarà sufficiente cliccare sul pulsante Indice di compilazione presente sulla sinistra della schermata.
- Le diverse voci dell'indice presentano a fianco un'icona descrittiva dello stato di avanzamento della compilazione ed in particolare:
	- o Voce dell'indice compilabile per la quale non sono ancora stati inseriti dati. L'utente può inserire/ modificare informazioni

Avviso pubblico rivolto alle famiglie residenti in Liguria per contributi straordinari di sostegno per l'accudimento dei figli al di sotto dei 15 anni durante il periodo di sospensione dei servizi educativi dell'infanzia e delle scuole di ogni ordine e grado per emergenza COVID-19

- o Voce dell'indice non compilabile. L'utente, in questa fase, non può inserire/modificare informazioni
- o Voce dell'indice per la quale sono già state inserite informazioni, ma la voce non risulta compilata a sufficienza per superare i controlli di presentabilità. L'utente può inserire/modificare le informazioni per completarne la compilazione.
- o Voce dell'indice per la quale sono già state inserite informazioni e tali informazioni risultano sufficienti per la presentazione della domanda<sup>1</sup>. I dati non sono comunque bloccati e l'utente può inserire o modificare le informazioni presenti.

## **DATI GENERALI**

## **INTESTAZIONE**

#### **1. Dati identificativi:**

Il campo **titolo** deve contenere un identificativo della domanda utile all'utente per il reperimento della stessa nelle fasi successive di compilazione.

#### **Soggetto richiedente:**

Alcuni dati sono visualizzati in automatico dal sistema sulla base dei dati inseriti in fase di registrazione, ma possono essere modificati.

- **\* Cognome:** campo obbligatorio riferito al genitore che compila la domanda.
- **\* Nome:** campo obbligatorio riferito al genitore che compila la domanda.
- **\* Codice fiscale:** campo obbligatorio riferito al genitore che compila la domanda.
- **Sesso:** campo obbligatorio, menù a tendina
- **Nazione di nascita:** campo obbligatorio.
- **Provincia di nascita:** campo obbligatorio.
- **Comune di nascita:** campo obbligatorio.
- **Data di nascita:** campo obbligatorio. *L'alert "Si ricorda che la persona richiedente deve*  essere maggiorenne" *indicato nella sezione in alto a destra del video con l'icona non blocca la presentabilità della domanda.*
- **Cittadinanza:** campo obbligatorio, menù a tendina.
- **Provincia di residenza:** indicare la provincia di residenza attraverso l'apposito menù a tendina. Campo obbligatorio.
- **Comune di residenza:** indicare il comune di residenza attraverso l'apposito menù a tendina. Campo obbligatorio.
- **Indirizzo di residenza:** indicare l'indirizzo di residenza. Campo obbligatorio.
- **CAP di residenza:** Indicare il CAP, campo obbligatorio.
- **Indirizzo di posta elettronica:** viene visualizzato in automatico dal sistema sulla base dei dati inseriti in fase di registrazione.
- **Cellulare:** campo obbligatorio.

1

<sup>1</sup> **Si precisa che la verifica effettuata dal software è di tipo quantitativo e non qualitativo, essendo tale ultima verifica di spettanza degli uffici preposti all'attività istruttoria.**

- **Telefono:** campo obbligatorio.
- **Copia documento di identità:** upload obbligatorio, formato PDF, JPG o altri formati fotografici tra i più diffusi, con il limite dimensionale di 3 MB. *Si ricorda che dovrà essere caricato il documento completo di fronte e retro.*
- **Nucleo monogenitoriale:** campo obbligatorio, menù a tendina. *Si ricorda che il genitore richiedente dovrà rispondere "SI" qualora nel proprio nucleo risulti da solo con il proprio figlio/ i propri figli (caso di genitori non coniugati e non conviventi ai sensi del punto 1 dell'Avviso).*
- **Genitore richiedente impegnato in attività lavorativa:** campo obbligatorio, menù a tendina.
- **Genitore richiedente impegnato in percorsi di politica attiva del lavoro:** campo obbligatorio, menù a tendina. *Vengono esclusi la semplice iscrizione ai centri per l'impiego e l'iscrizione a corsi di formazione sospesi per l'emergenza ai sensi del punto 1 dell'Avviso.*
- **Genitore richiedente con invalidità civile riconosciuta al 100%:** campo obbligatorio, menù a tendina. *Indicare "SI" qualora il genitore abbia un'invalidità civile riconosciuta al 100% e/o attestazione di handicap grave ai sensi della ex Legge 104/92 art.3 comma 3.*
- **Altro genitore impegnato in attività lavorativa:** campo obbligatorio, menù a tendina.
- **Altro genitore impegnato in percorsi di politica attiva del lavoro:** campo obbligatorio, menù a tendina.
- **Altro genitore con invalidità civile riconosciuta al 100%:** campo obbligatorio, menù a tendina. *Indicare "SI" qualora l'altro genitore abbia un'invalidità civile riconosciuta al 100% e/o attestazione di handicap grave ai sensi della ex Legge 104/92 art.3 comma 3.*
- **ISEE nucleo familiare:** campo numerico obbligatorio. Si ricorda che dovrà essere inserito il dato riferito all'ISEE **in corso di validità** al momento della presentazione della domanda **o scaduto nel 2019**. *Campo da compilare se NON si tratta di nucleo familiare monogenitoriale*.
- **ISEE Minorenne:** campo numerico obbligatorio. Si ricorda che dovrà essere inserito il dato riferito all'ISEE **in corso di validità** al momento della presentazione della domanda **o scaduto nel 2019**. *Campo da compilare se SI TRATTA di nucleo familiare monogenitoriale.*
- **Età del minore:** campo numerico obbligatorio. *Si ricorda di inserire l'età del minore, il quale non dovrà aver ancora compiuto 15 anni alla data della presentazione della domanda. In caso di più figli sotto i 15 anni facenti parte dello stesso nucleo familiare, dovrà essere inserita l'età del figlio di cui si inserisce il codice fiscale nel sottostante campo, in quanto il contributo viene assegnato al nucleo familiare, a prescindere dal numero di figli.*
- **Codice fiscale del minore:** campo obbligatorio. *Si precisa che dovrà essere inserito il codice fiscale del figlio di età inferiore ad anni 15. In caso di più figli sotto i 15 anni facenti parte dello stesso nucleo familiare, dovrà comunque essere inserito solo un codice fiscale, in quanto il contributo viene assegnato al nucleo familiare, a prescindere dal numero di figli*.
- **Banca/Ufficio postale:** campo obbligatorio. *Si ricorda che il conto corrente deve essere intestato o cointestato al genitore richiedente.*
- **Codice IBAN:** campo obbligatorio
- **Contributo richiesto:** calcolo automatico sulla base del valore dell'ISEE inserito.
- $\bullet$

## **PRESENTAZIONE DELLA DOMANDA**

Avviso pubblico rivolto alle famiglie residenti in Liguria per contributi straordinari di sostegno per l'accudimento dei figli al di sotto dei 15 anni durante il periodo di sospensione dei servizi educativi dell'infanzia e delle scuole di ogni ordine e grado per emergenza COVID-19

- Dall'indice di compilazione, l'utente, col tasto "anteprima", ha la possibilità di visualizzare il modulo di domanda in formato Pdf al fine della verifica dei dati.
- Una volta compilate tutte le schermate e allegata la documentazione richiesta, vale a dire

una volta che tutte le sezioni compaiano nell'indice di compilazione con l'icona in verde  $\blacktriangleright$ , l'utente potrà produrre la versione definitiva della domanda in pdf, e visualizzarla col tasto in alto a destra "domanda definitiva". Il sistema genererà un link di collegamento al PDF definitivo della domanda in basso sulla sinistra. Le sezioni di compilazione, in questa fase, risulteranno di sola lettura. Tuttavia l'utente, qualora ritenga di dover modificare dei dati, potrà usufruire del tasto "Modifica Dati"; in automatico il sistema annullerà la domanda definitiva prodotta e l'utente potrà andare a modificare tutti i campi. Una volta completata

nuovamente la domanda (tutte le icone dell'indice di compilazione in verde ), l'utente dovrà rigenerarne la versione definitiva.

- L'utente, per firmare la domanda, dovrà cliccare sul link "scarica domanda" e salvarla sul proprio pc in locale. Il documento scaricato sul proprio pc sarà un PDF.
- L'utente dovrà stampare il documento, firmarlo di proprio pugno e scannerizzarlo in formato PDF, JPG o altri formati fotografici tra i più diffusi, con il limite dimensionale di 3 MB.
- Attraverso il pulsante "sfoglia", nell'indice di compilazione, l'utente dovrà andare a riprendere il file della domanda scaricata e firmata e, attraverso il pulsante in alto sulla destra "Upload", ricaricare il documento nel sistema.
- È possibile eseguire l'upload solo di file con estensione PDF, JPG o altri formati fotografici tra i più diffusi.
- In questa fase l'utente potrà comunque, se lo ritenesse necessario, apportare modifiche ai dati della domanda grazie al tasto in alto sulla destra "Modifica dati"; in automatico il sistema annullerà la domanda definitiva prodotta e l'utente potrà andare a modificare tutti i campi. Completate le modifiche, l'utente potrà generare una nuova versione definitiva della domanda che andrà nuovamente scaricata, firmata e caricata a sistema.
- Una volta firmata la domanda e resa disponibile a sistema, il sistema visualizzerà un pulsante recante la dicitura "presenta".
- Presentata la domanda, il sistema genererà in automatico un messaggio contenente gli estremi della presentazione e della documentazione prodotta, che verrà ricevuto dopo le ore 17.30 del medesimo giorno di presentazione della domanda o di quello successivo.